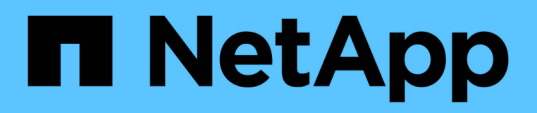

## **Installieren, Aktualisieren und Entfernen der Unified Manager Software**

Active IQ Unified Manager 9.9

NetApp April 05, 2024

This PDF was generated from https://docs.netapp.com/de-de/active-iq-unified-manager-99/installlinux/concept-overview-of-the-installation-process-on-red-hat.html on April 05, 2024. Always check docs.netapp.com for the latest.

# **Inhalt**

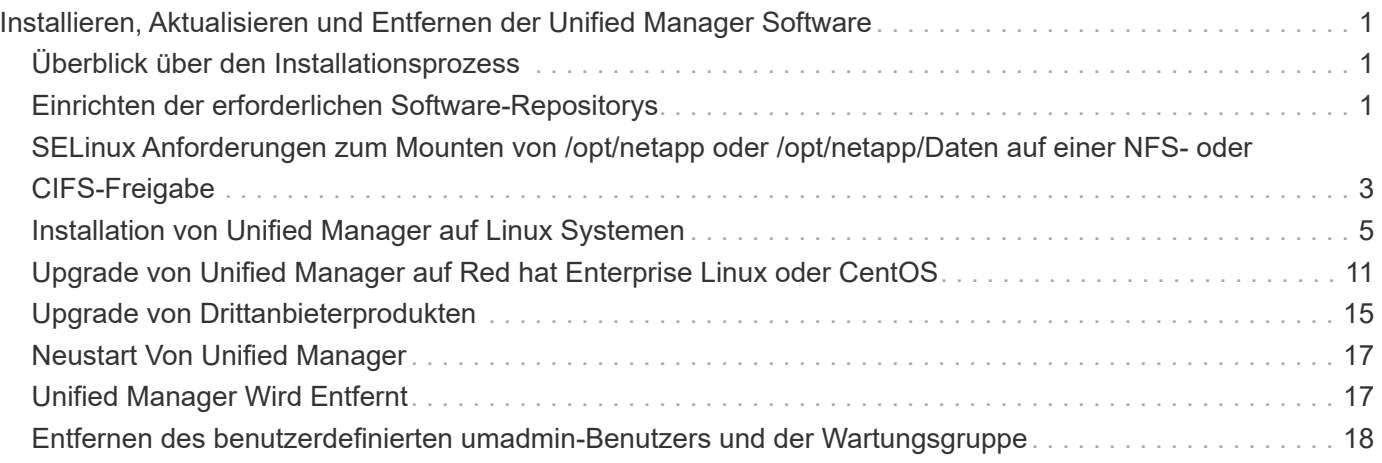

## <span id="page-2-0"></span>**Installieren, Aktualisieren und Entfernen der Unified Manager Software**

Unter Linux-Systemen können Sie Unified Manager installieren, auf eine neuere Softwareversion aktualisieren oder Unified Manager entfernen.

Unified Manager kann auf Red hat Enterprise Linux oder CentOS Servern installiert werden. Der Linux-Server, auf dem Unified Manager installiert wird, kann entweder auf einem physischen Rechner oder auf einer virtuellen Maschine ausgeführt werden, die auf VMware ESXi, Microsoft Hyper-V oder Citrix XenServer ausgeführt wird.

## <span id="page-2-1"></span>**Überblick über den Installationsprozess**

Im Installations-Workflow werden die Aufgaben beschrieben, die Sie vor der Verwendung von Unified Manager ausführen müssen.

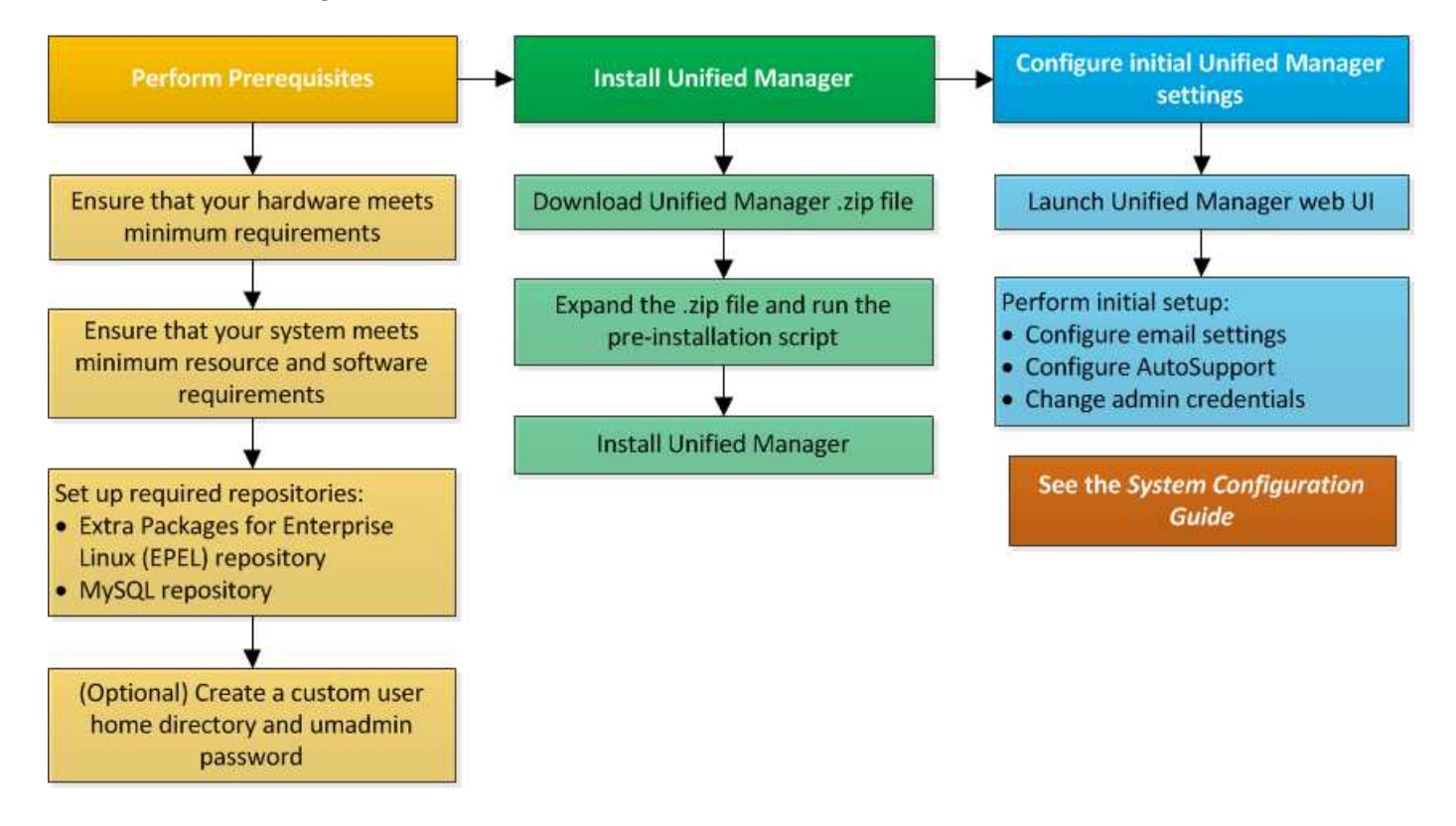

## <span id="page-2-2"></span>**Einrichten der erforderlichen Software-Repositorys**

Das System muss Zugriff auf bestimmte Repositories haben, damit das Installationsprogramm alle erforderlichen Softwareabhängigkeiten aufrufen und installieren kann.

## **Manuelles Konfigurieren des EPEL-Repositorys**

Wenn das System, auf dem Sie Unified Manager installieren, keinen Zugriff auf das EPEL-Repository (Extra Packages for Enterprise Linux) hat, müssen Sie das Repository manuell herunterladen und für eine erfolgreiche Installation konfigurieren.

## **Über diese Aufgabe**

Das EPEL-Repository bietet Zugriff auf die erforderlichen Drittanbieter-Dienstprogramme, die auf Ihrem System installiert werden müssen. Sie verwenden das EPEL-Repository, unabhängig davon, ob Sie Unified Manager auf einem Red hat oder CentOS-System installieren.

## **Schritte**

- 1. Laden Sie das EPEL-Repository für Ihre Installation herunter. Für Red hat Enterprise Linux 7 können Sie ihn unter folgender Adresse herunterladen: wget https://dl.fedoraproject.org/pub/epel/epel-release-latest-7.noarch.rpm Laden Sie die Version 8 unter folgender Adresse herunter: wget https://dl.fedoraproject.org/pub/epel/epel-release-latest-8.noarch.rpm
- 2. EPEL-Repository konfigurieren: yum install epel-release-latest-<version>.noarch.rpm

## **Nachdem Sie fertig sind**

Für Red hat Enterprise Linux 8-Systeme, wenn Sie interne Repositorys mit modularen RPM-Paketen haben, zum Beispiel javapackages-filesystem-<version>.module.rpm, Sicherzustellen, dass die Metadaten für die modularen Pakete auch im selben Repository verfügbar sind.

## **Manuelles Konfigurieren des MySQL-Repository**

Wenn das System, auf dem Sie Unified Manager installieren, keinen Zugriff auf das MySQL Community Edition Repository hat, müssen Sie das Repository manuell herunterladen und konfigurieren, damit eine erfolgreiche Installation durchgeführt werden kann.

## **Über diese Aufgabe**

Das MySQL-Repository bietet Zugriff auf die erforderliche MySQL-Software, die auf Ihrem System installiert werden muss.

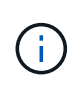

Diese Aufgabe kann fehlschlagen, wenn das System keine Internetverbindung hat. Beachten Sie die MySQL-Dokumentation, wenn das System, auf dem Sie Unified Manager installieren, keinen Internetzugang hat.

## **Schritte**

1. Laden Sie das entsprechende MySQL-Repository für Ihre Installation herunter. Für Red hat Enterprise Linux 7 können Sie ihn unter folgender Adresse herunterladen: wget

http://repo.mysql.com/yum/mysql-8.0-community/el/7/x86\_64/mysql80-communityrelease-el7-3.noarch.rpm Laden Sie die Version 8 unter folgender Adresse herunter: wget http://repo.mysql.com/yum/mysql-8.0-community/el/8/x86\_64/mysql80-communityrelease-el8-1.noarch.rpm

2. Konfigurieren Sie das MySQL-Repository: yum install mysql80-community-release- <version>.noarch.rpm

#### **Nachdem Sie fertig sind**

Wenn Sie für Red hat Enterprise Linux 8 interne Repositorys mit java-11-openjdk, p7zip und anderen vom AppStream-Repository bereitgestellten Softwarepaketen haben, müssen Sie Ihr AppStream-Repository deaktivieren und MySQL Community Server installieren. Führen Sie den folgenden Befehl aus:

```
# sudo yum --disablerepo=rhel-8-for-x86 64-appstream-rpms install mysql-
community-server
```
## <span id="page-4-0"></span>**SELinux Anforderungen zum Mounten von /opt/netapp oder /opt/netapp/Daten auf einer NFS- oder CIFS-Freigabe**

Wenn Sie die Montage planen /opt/netapp Oder /opt/netapp/data Auf einem NAS- oder SAN-Gerät, und SELinux ist aktiviert, müssen Sie die folgenden Überlegungen beachten.

## **Über diese Aufgabe**

Wenn planen, zu montieren /opt/netapp Oder /opt/netapp/data Von einem anderen Ort als dem Root-Dateisystem und SELinux in Ihrer Umgebung aktiviert ist, müssen Sie den richtigen Kontext für die gemounteten Verzeichnisse festlegen. Befolgen Sie diese beiden Schritte, um den richtigen SELinux-Kontext zu setzen und zu bestätigen.

- Konfigurieren Sie SELinux-Kontext, wenn /opt/netapp/data Angehängt ist
- Konfigurieren Sie SELinux-Kontext, wenn /opt/netapp Angehängt ist

#### **Konfigurieren des SELinux-Kontexts Wann /opt/netapp/data Ist montiert**

Wenn Sie angehängt sind /opt/netapp/data In Ihrem System und SELinux ist auf festgelegt Enforcing, Stellen Sie sicher, dass der SELinux-Kontexttyp für /opt/netapp/data Ist auf festgelegt mysqld\_db\_t, Das ist das Standard-Kontextelement für den Speicherort der Datenbankdateien.

1. Führen Sie diesen Befehl aus, um den Kontext zu überprüfen: ls -dZ /opt/netapp/data

Beispielausgabe:

```
drwxr-xr-x. mysql root unconfined u:object r:default t:s0
/opt/netapp/data
```
In dieser Ausgabe ist der Kontext default t Das muss in geändert werden mysqld db t.

- 2. Führen Sie diese Schritte aus, um den Kontext basierend auf der Art und Weise festzulegen, wie Sie angehängt haben /opt/netapp/data.
	- a. Führen Sie die folgenden Befehle aus, um den Kontext auf einzustellen mysqld db t: semanage fcontext -a -t mysqld\_db\_t "/opt/netapp/data"``restorecon -R -v /opt/netapp/data
- b. Wenn Sie konfiguriert haben /opt/netapp/data In /etc/fstab, Sie müssen die bearbeiten /etc/fstab Datei: Für das /opt/netapp/data/ Mount-Option, fügen Sie die MySQL-Bezeichnung wie folgt hinzu: context=system\_u:object\_r:mysqld\_db\_t:s0
- c. Heben Sie die Bereitstellung ab und montieren Sie sie wieder /opt/netapp/data/ Zum Aktivieren des Kontexts.
- d. Wenn Sie über einen direkten NFS-Mount verfügen, führen Sie den folgenden Befehl aus, um den Kontext auf festzulegen mysqld\_db\_t: mount <nfsshare>:/<mountpoint> /opt/netapp/data -o context=system\_u:object\_r:mysqld\_db\_t:s0
- 3. Überprüfen Sie, ob der Kontext richtig eingestellt ist: 1s -dZ /opt/netapp/data/

```
drwxr-xr-x. mysql root unconfined_u:object_r:mysqld_db_t:s0
/opt/netapp/data/
```
#### **Konfigurieren des SELinux-Kontexts Wann /opt/netapp Ist montiert**

Nachdem Sie den richtigen Kontext für festgelegt haben /opt/netapp/data/, Stellen Sie sicher, dass das übergeordnete Verzeichnis /opt/netapp Der SELinux-Kontext ist nicht auf festgelegt file t.

1. Führen Sie diesen Befehl aus, um den Kontext zu überprüfen: 1s -dZ /opt/netapp

Beispielausgabe:

drwxr-xr-x. mysql root unconfined\_u:object\_r:file\_t:s0 /opt/netapp

In dieser Ausgabe ist der Kontext file t Das muss geändert werden. Mit den folgenden Befehlen wird der Kontext auf festgelegt usr\_t. Sie können den Kontext auf einen anderen Wert als einstellen file\_t Basierend auf Ihren Sicherheitsanforderungen

- 2. Führen Sie diese Schritte aus, um den Kontext basierend auf der Art und Weise festzulegen, wie Sie angehängt haben /opt/netapp.
	- a. Führen Sie die folgenden Befehle aus, um den Kontext festzulegen: semanage fcontext -a -t usr t "/opt/netapp"``restorecon -v /opt/netapp
	- b. Wenn Sie konfiguriert haben /opt/netapp In /etc/fstab, Sie müssen die bearbeiten /etc/fstab Datei: Für das /opt/netapp Mount-Option, fügen Sie die MySQL-Bezeichnung wie folgt hinzu: context=system\_u:object\_r:usr\_t:s0
	- c. Heben Sie die Bereitstellung ab und montieren Sie sie wieder /opt/netapp Zum Aktivieren des Kontexts.
	- d. Wenn Sie über einen direkten NFS-Mount verfügen, führen Sie den folgenden Befehl aus, um den Kontext festzulegen: mount <nfsshare>:/<mountpoint> /opt/netapp -o context=system u:object r:usr\_t:s0
- 3. Überprüfen Sie, ob der Kontext richtig eingestellt ist: ls -dZ /opt/netapp

drwxr-xr-x. mysql root unconfined\_u:object\_r:usr\_t:s0 /opt/netapp

## <span id="page-6-0"></span>**Installation von Unified Manager auf Linux Systemen**

Sie müssen wissen, dass die Schritte zum Herunterladen und Installieren von Unified Manager je nach Installationsszenario unterschiedlich sind.

## **Erstellen eines benutzerdefinierten Home-Verzeichnisses für Benutzer und eines umadmin-Passworts vor der Installation**

Sie können ein benutzerdefiniertes Home-Verzeichnis erstellen und Ihr eigenes umadmin-Benutzerpasswort vor der Installation von Unified Manager definieren. Diese Aufgabe ist optional, aber einige Standorte benötigen möglicherweise die Flexibilität, die Standardeinstellungen für die Unified Manager-Installation zu überschreiben.

## **Bevor Sie beginnen**

- Das System muss die in beschriebenen Anforderungen erfüllen [Hardwaresystemanforderungen.](https://docs.netapp.com/de-de/active-iq-unified-manager-99/install-linux/concept-virtual-infrastructure-or-hardware-system-requirements.html)
- Sie müssen sich als Root-Benutzer beim Red hat Enterprise Linux oder CentOS System anmelden können.

## **Über diese Aufgabe**

Die Standardinstallation von Unified Manager führt die folgenden Aufgaben aus:

- Erstellt den umadmin-Benutzer mit /home/umadmin Als Home Directory damit füllt.
- Weist dem umadmin-Benutzer das Standardpasswort "admin" zu.

Weil einige Installationsumgebungen den Zugriff auf beschränken /home, Die Installation schlägt fehl. Sie müssen das Home-Verzeichnis an einem anderen Speicherort erstellen. Darüber hinaus können auf einigen Websites Regeln über die Komplexität von Passwörtern oder die Festlegung von Passwörtern durch lokale Administratoren statt durch das Installationsprogramm festgelegt werden.

Wenn in Ihrer Installationsumgebung die Standardeinstellungen dieser Installation außer Kraft gesetzt werden müssen, führen Sie die folgenden Schritte aus, um ein benutzerdefiniertes Home-Verzeichnis zu erstellen und das Kennwort des umadmin-Benutzers zu definieren.

Wenn diese Informationen vor der Installation definiert werden, erkennt das Installationsskript diese Einstellungen und verwendet die definierten Werte anstatt die Standardeinstellungen der Installation zu verwenden.

Darüber hinaus enthält die standardmäßige Unified Manager-Installation den umadmin-Benutzer in den Sudoers-Dateien (ocum\_sudoers Und ocie\_sudoers) Im /etc/sudoers.d/ Verzeichnis. Wenn Sie diesen Inhalt aufgrund von Sicherheitsrichtlinien aus Ihrer Umgebung entfernen oder aufgrund eines Tools zur Sicherheitsüberwachung wieder hinzufügen müssen. Sie müssen die sudoers-Konfiguration beibehalten, da für einige Unified Manager-Vorgänge diese sudo-Berechtigungen erforderlich sind.

Die Sicherheitsrichtlinien in Ihrer Umgebung dürfen die Sudo-Berechtigungen für den Unified Manager-Wartungsbenutzer nicht einschränken. Einige Vorgänge von Unified Manager können fehlschlagen, wenn die Berechtigungen eingeschränkt sind. Überprüfen Sie, ob Sie den folgenden sudo-Befehl ausführen können, wenn Sie sich nach der erfolgreichen Installation als umadmin-Benutzer angemeldet haben. sudo /etc/init.d/ocie status Dieser Befehl sollte den entsprechenden Status des ocie-Dienstes fehlerfrei zurückgeben.

#### **Schritte**

- 1. Melden Sie sich als Root-Benutzer beim Server an.
- 2. Erstellen Sie das umadmin Gruppenkonto mit dem Namen "maintual":groupadd maintenance
- 3. Erstellen Sie das Benutzerkonto "umadmin" in der Wartungsgruppe unter einem Home-Verzeichnis Ihrer Wahl:adduser --home <home directory\> -q maintenance umadmin
- 4. Definieren Sie das umadmin-Passwort:passwd umadmin

Das System fordert Sie zur Eingabe einer neuen Passwort-Zeichenfolge für den umadmin-Benutzer auf.

### **Nachdem Sie fertig sind**

Nachdem Sie Unified Manager installiert haben, müssen Sie die Anmeldungs-Shell für den umadmin-Benutzer angeben.

## <span id="page-7-0"></span>**Download Von Unified Manager**

Sie müssen Unified Manager herunterladen.zip Datei von der NetApp Support Site zur Installation von Unified Manager.

### **Bevor Sie beginnen**

Sie müssen Anmeldedaten für die NetApp Support-Website besitzen.

### **Über diese Aufgabe**

Sowohl für Red hat Enterprise Linux als auch für CentOS Systeme laden Sie das gleiche Unified Manager Installationspaket herunter.

## **Schritte**

- 1. Melden Sie sich auf der NetApp Support Site an und navigieren Sie zur Seite **Download** für Unified Manager: ["NetApp Support Website"](https://mysupport.netapp.com/site/products/all/details/activeiq-unified-manager/downloads-tab)
- 2. Wählen Sie die erforderliche Version von Unified Manager aus, und akzeptieren Sie die Endbenutzer-Lizenzvereinbarung (Endbenutzer License Agreement, EULA).
- 3. Laden Sie die Installationsdatei für Unified Manager für Linux herunter, und speichern Sie die .zip Datei in ein Verzeichnis auf dem Zielsystem.

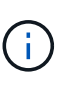

Stellen Sie sicher, dass Sie die korrekte Version der Installationsdatei für Ihr Red hat Enterprise Linux-System herunterladen. Stellen Sie sicher, dass Sie die entsprechende Version von Unified Manager herunterladen, je nachdem, ob Red hat Enterprise Linux 7 oder 8 installiert ist.zip Datei:

4. Überprüfen Sie die Prüfsumme, um sicherzustellen, dass die Software ordnungsgemäß heruntergeladen wurde.

## **Installation Von Unified Manager**

Sie können Unified Manager auf einer physischen oder virtuellen Red hat Enterprise

Linux oder CentOS Plattform installieren.

#### **Bevor Sie beginnen**

• Das System, auf dem Unified Manager installiert werden soll, muss die System- und Softwareanforderungen erfüllen.

[Hardwaresystemanforderungen](https://docs.netapp.com/de-de/active-iq-unified-manager-99/install-linux/concept-virtual-infrastructure-or-hardware-system-requirements.html)

#### [Anforderungen an Red hat und CentOS Software und Installation](https://docs.netapp.com/de-de/active-iq-unified-manager-99/install-linux/reference-red-hat-and-centos-software-and-installation-requirements.html)

- Sie müssen Unified Manager heruntergeladen haben.zip Datei von der NetApp Support Site auf das Zielsystem
- Sie benötigen einen unterstützten Webbrowser.
- Die Terminalemulationssoftware muss ScRollback aktiviert haben.

#### **Über diese Aufgabe**

Auf dem Red hat Enterprise Linux oder CentOS System sind möglicherweise alle erforderlichen Versionen der erforderlichen Hilfssoftware (Java, MySQL, zusätzliche Dienstprogramme) installiert, nur einige der erforderlichen Software installiert oder es kann sich um ein neu installiertes System mit keiner der erforderlichen Software handelt.

#### **Schritte**

- 1. Melden Sie sich beim Server an, auf dem Sie Unified Manager installieren.
- 2. Geben Sie die entsprechenden Befehle ein, um zu ermitteln, welche Software möglicherweise eine Installation oder ein Upgrade auf dem Zielsystem erforderlich ist, um die Installation zu unterstützen:

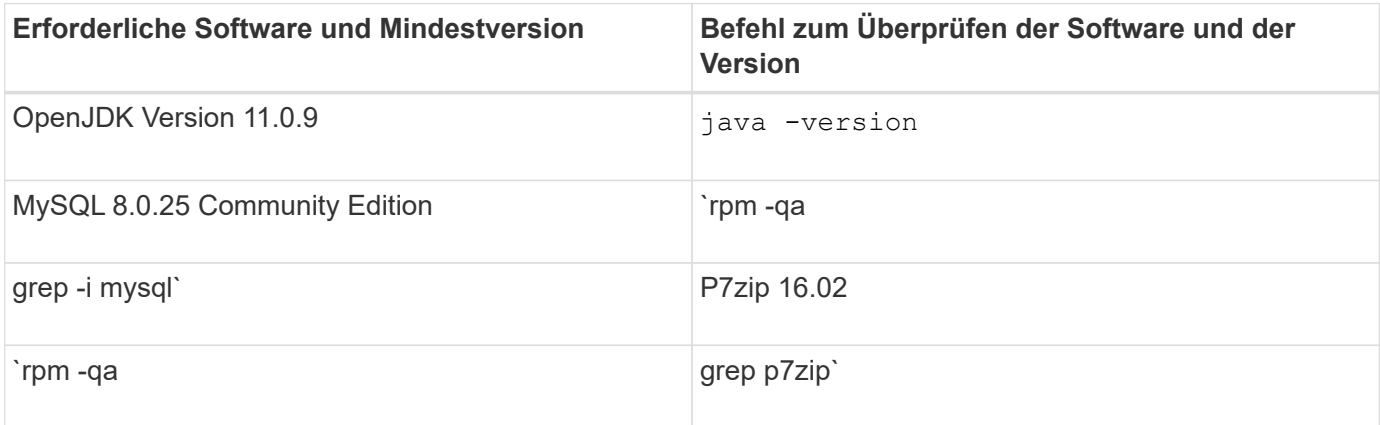

1. Wenn die installierte Version von MySQL früher als MySQL 8.0.25 Community Edition ist, geben Sie den folgenden Befehl ein, um sie zu deinstallieren: rpm -e <mysql\_package\_name>

Wenn Sie Abhängigkeitsfehler erhalten, müssen Sie das hinzufügen --nodeps Option zum Deinstallieren der Komponente.

2. Navigieren Sie zum Verzeichnis, in dem Sie die Installation heruntergeladen haben .zip Datei und Erweiterung des Unified Manager Bundles: unzip ActiveIQUnifiedManager-<version\>.zip

Erforderlich .rpm Module für Unified Manager werden in das Zielverzeichnis entpackt.

3. Stellen Sie sicher, dass das folgende Modul im Verzeichnis verfügbar ist:  $ls * .$ rpm

```
◦ netapp-um<version\>.x86_64.rpm
```
4. Führen Sie das Skript vor der Installation aus, um sicherzustellen, dass keine Systemkonfigurationseinstellungen oder installierte Software vorhanden sind, die mit der Installation von Unified Manager in Konflikt geraten könnten: sudo ./pre\_install\_check.sh

Das Skript vor der Installation überprüft, ob das System über ein gültiges Red hat-Abonnement verfügt und dass es Zugriff auf die erforderlichen Software-Repositorys hat. Wenn das Skript Probleme erkennt, müssen Sie die Probleme vor der Installation von Unified Manager beheben.

Wenn Sie für Red hat Enterprise Linux 8 interne Repositorys mit JDK 11 - OpenJDK, p7zip und anderen Softwarepaketen des AppStream-Repositorys haben, müssen Sie das AppStream-Repository deaktivieren und MySQL Community Server installieren. Führen Sie den folgenden Befehl aus:

```
# sudo yum --disablerepo=rhel-8-for-x86_64-appstream-rpms install
mysql-community-server
```
- 5. Sie müssen Schritt 7 *Only* ausführen, wenn Ihr System nicht mit dem Internet verbunden ist und Sie die für Ihre Installation erforderlichen Pakete manuell herunterladen müssen. Wenn Ihr System über einen Internetzugang verfügt und alle erforderlichen Pakete verfügbar sind, fahren Sie mit Schritt 8 fort. Bei Systemen, die nicht mit dem Internet verbunden sind oder die Red hat Enterprise Linux-Repositories nicht verwenden, führen Sie die folgenden Schritte aus, um festzustellen, ob erforderliche Pakete fehlen und diese Pakete anschließend herunterladen:
	- a. Zeigen Sie auf dem System, auf dem Sie Unified Manager installieren, die Liste der verfügbaren und nicht verfügbaren Pakete an: yum install netapp-um<version\>.x86 64.rpm --assumeno

Die Elemente im Abschnitt "Installieren:" sind die Pakete, die im aktuellen Verzeichnis verfügbar sind, und die Elemente im Abschnitt "Installieren für Abhängigkeiten:" sind die Pakete, die auf Ihrem System fehlen.

b. Laden Sie auf einem System mit Internetzugang die fehlenden Pakete herunter: yum install <package name\> --downloadonly --downloaddir=.

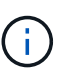

Da das Plug-in "yum-Plugin-downloadonly" nicht immer auf Red hat Enterprise Linux-Systemen aktiviert ist, müssen Sie möglicherweise die Funktionalität zum Herunterladen eines Pakets ohne Installation aktivieren: yum install yum-plugindownloadonly

- c. Kopieren Sie die fehlenden Pakete aus dem mit dem Internet verbundenen System auf Ihr Installationssystem.
- 6. Als Root-Benutzer oder mit sudo, Führen Sie folgenden Befehl aus, um die Software zu installieren: yum install netapp-um<version\>.x86\_64.rpm

Mit diesem Befehl wird der installiert .rpm Pakete, alle anderen erforderlichen unterstützende Software sowie die Unified Manager Software.

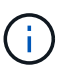

Versuchen Sie nicht, die Installation mithilfe alternativer Befehle (z. B. rpm -ivh). Für eine erfolgreiche Installation von Unified Manager auf einem Red hat Enterprise Linux- oder CentOS-System müssen alle Unified Manager-Dateien und zugehörigen Dateien in einer bestimmten Reihenfolge in eine bestimmte Verzeichnisstruktur installiert werden, die automatisch durch die yum-Installation erzwungen wird netappum<version>.x86\_64.rpm Befehl.

7. Ignorieren Sie die E-Mail-Benachrichtigung, die sofort nach den Installationsmeldungen angezeigt wird.

Die E-Mail informiert den Root-Benutzer über einen anfänglichen cron-Job-Fehler, der sich nicht nachteilig auf die Installation auswirkt.

8. Nach Abschluss der Installationsmeldungen blättern Sie zurück zu den Meldungen, bis die Meldung angezeigt wird, in der das System eine IP-Adresse oder URL für die Web-UI von Unified Manager, den Wartungs-Benutzernamen (umadmin) und ein Standardpasswort anzeigt.

Die Meldung ähnelt der folgenden:

```
Active IQ Unified Manager installed successfully.
Use a web browser and one of the following URL(s) to configure and
access the Unified Manager GUI.
https://default_ip_address/ (if using IPv4)
https://[default ip address]/ (if using IPv6)
https://fully qualified domain name/
Log in to Unified Manager in a web browser by using following details:
    username: umadmin
    password: admin
```
- 9. Notieren Sie die IP-Adresse oder URL, den zugewiesenen Benutzernamen (umadmin) und das aktuelle Passwort.
- 10. Wenn Sie vor der Installation von Unified Manager ein umadmin-Benutzerkonto mit einem benutzerdefinierten Home-Verzeichnis erstellt haben, müssen Sie die Anmeldungs-Shell für umadmin-Benutzer angeben:usermod -s /bin/maintenance-user-shell.sh umadmin

## **Nachdem Sie fertig sind**

Greifen Sie auf die Web-Benutzeroberfläche zu, um das Standardpasswort des umadmin-Benutzers zu ändern, und führen Sie die Ersteinrichtung von Unified Manager durch, wie in beschrieben ["Verwenden der](https://docs.netapp.com/de-de/active-iq-unified-manager-99/config/task-using-the-maintenance-console.html) [Wartungskonsole".](https://docs.netapp.com/de-de/active-iq-unified-manager-99/config/task-using-the-maintenance-console.html)

## **Benutzer, die während der Unified Manager-Installation erstellt wurden**

Wenn Sie Unified Manager auf Red hat Enterprise Linux oder CentOS installieren, werden die folgenden Benutzer von Unified Manager und Dienstprogrammen von Drittanbietern erstellt: Umadmin, jboss und mysql.

• **Umadmin**

Wird zur ersten Anmeldung bei Unified Manager verwendet. Diesem Benutzer wird eine Benutzerrolle "Anwendungsadministrator" zugewiesen und als Typ "MWartung Benutzer" konfiguriert. Dieser Benutzer wird von Unified Manager erstellt.

• **jboss**

Wird zum Ausführen von Unified Manager-Services im Zusammenhang mit dem JBoss-Dienstprogramm verwendet. Dieser Benutzer wird von Unified Manager erstellt.

• \* Mysql\*

Führt MySQL-Datenbankabfragen von Unified Manager aus. Dieser Benutzer wird vom externen Dienstprogramm MySQL erstellt.

Zusätzlich zu diesen Benutzern erstellt Unified Manager auch entsprechende Gruppen: Maintenance, jboss und mysql. Die Wartungs- und jboss-Gruppen werden von Unified Manager erstellt, während die mysql-Gruppe von einem externen Dienstprogramm erstellt wird.

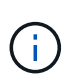

Wenn Sie vor der Installation von Unified Manager ein benutzerdefiniertes Home-Verzeichnis erstellt und Ihr eigenes umadmin-Benutzerpasswort festgelegt haben, wird die Wartungsgruppe oder der Benutzer umadmin nicht neu erstellt.

## **Ändern des JBoss-Passworts**

Sie können das Instanzspezifische JBoss-Passwort zurücksetzen, das während der Installation festgelegt wurde. Sie können das Passwort optional zurücksetzen, falls Ihr Standort diese Sicherheitsfunktion erfordert, um die Installationseinstellung für Unified Manager zu überschreiben. Dieser Vorgang ändert auch das Passwort, das JBoss zum Zugriff auf MySQL verwendet.

## **Bevor Sie beginnen**

- Sie müssen Root-Zugriff auf das Red hat Enterprise Linux oder CentOS System haben, auf dem Unified Manager installiert ist.
- Sie müssen auf die von NetApp bereitgestellte Lösung zugreifen können password.sh Skript im Verzeichnis /opt/netapp/essentials/bin.

## **Schritte**

- 1. Melden Sie sich als Root-Benutzer auf dem System an.
- 2. Beenden Sie die Unified Manager Services, indem Sie die folgenden Befehle in der angezeigten Reihenfolge eingeben: systemctl stop ocieau``systemctl stop ocie

Beenden Sie die zugehörige MySQL-Software nicht.

- 3. Geben Sie den folgenden Befehl ein, um den Passwortänderungsprozess zu starten: /opt/netapp/essentials/bin/password.sh resetJBossPassword
- 4. Geben Sie bei entsprechender Aufforderung das neue JBoss-Passwort ein und bestätigen Sie es anschließend erneut.

Beachten Sie, dass das Passwort zwischen 8 und 16 Zeichen lang sein muss und mindestens eine Ziffer,

ein Großbuchstaben und ein Kleinbuchstaben sowie mindestens eines der folgenden Sonderzeichen enthalten muss:  $10\frac{8^x - 1}{x^2 - 1} = [1:22.21 - 1]$ 

- 5. Starten Sie nach Abschluss des Skripts die Unified Manager Services, indem Sie in der angezeigten Reihenfolge die folgenden Befehle eingeben: systemctl start ocie``systemctl start ocieau
- 6. Nachdem alle Services gestartet wurden, können Sie sich in der UI von Unified Manager einloggen.

## <span id="page-12-0"></span>**Upgrade von Unified Manager auf Red hat Enterprise Linux oder CentOS**

Sie können ein Upgrade von Unified Manager durchführen, wenn eine neue Softwareversion verfügbar ist.

Patch-Releases der Unified Manager Software werden bei der Bereitstellung durch NetApp anhand des gleichen Verfahrens wie bei neuen Releases installiert.

Wenn Unified Manager mit einer Instanz von OnCommand Workflow Automation gekoppelt ist und für beide Produkte neue Versionen der Software zur Verfügung stehen, müssen Sie die beiden Produkte trennen und anschließend eine neue Workflow-Automatisierungsverbindung einrichten, nachdem Sie die Upgrades durchgeführt haben. Wenn Sie ein Upgrade auf nur eines der Produkte durchführen, müssen Sie sich nach dem Upgrade bei Workflow Automation anmelden und überprüfen, ob noch Daten von Unified Manager erfasst werden.

## **Upgrade Von Unified Manager**

Sie können ein Upgrade von Unified Manager 9.7 oder 9.8 auf 9.9 durchführen, indem Sie die Installationsdatei auf der Red hat Plattform herunterladen und ausführen.

## **Bevor Sie beginnen**

• Das System, auf dem Unified Manager aktualisiert wird, muss die System- und Software-Anforderungen erfüllen.

[Hardwaresystemanforderungen](https://docs.netapp.com/de-de/active-iq-unified-manager-99/install-linux/concept-virtual-infrastructure-or-hardware-system-requirements.html)

[Anforderungen an Red hat und CentOS Software und Installation](https://docs.netapp.com/de-de/active-iq-unified-manager-99/install-linux/reference-red-hat-and-centos-software-and-installation-requirements.html)

• Sie müssen die korrekte Version von OpenJDK installieren oder aktualisieren, bevor Sie Unified Manager aktualisieren.

#### [Aktualisieren von JRE auf Linux](#page-16-1)

• MySQL Community Edition wird beim Unified Manager Upgrade automatisch aktualisiert. Wenn die installierte Version von MySQL auf Ihrem System älter als 8.0 ist, 25 aktualisiert der Unified Manager-Upgradeprozess MySQL automatisch auf 8.0.25.

Sie können jedoch MySQL auf die neueste Nebenversion auf Ihrem System aktualisieren. Stellen Sie vor einem Upgrade auf die nächste Nebenversion sicher, dass die Basisversion von MySQL auf Ihrem System 8.0.25 ist.

• Sie müssen über ein Abonnement für den Red hat Enterprise Linux Subscription Manager verfügen.

- Um Datenverlust zu vermeiden, müssen Sie ein Backup der Unified Manager-Datenbank erstellt haben, falls während des Upgrades ein Problem auftritt. Es wird auch empfohlen, die Sicherungsdatei aus dem zu verschieben /opt/netapp/data Verzeichnis zu einem externen Speicherort.
- Während des Upgrades werden Sie möglicherweise aufgefordert zu bestätigen, ob Sie die vorherigen Standardeinstellungen für die Aufbewahrung von Performancedaten für 13 Monate beibehalten oder in 6 Monate ändern möchten. Nach der Bestätigung werden die historischen Leistungsdaten nach 6 Monaten gelöscht.
- Sie sollten alle laufenden Vorgänge abgeschlossen haben, da Unified Manager während des Upgrades nicht verfügbar ist.

#### **Schritte**

- 1. Melden Sie sich beim Red hat Enterprise Linux- oder CentOS-Zielserver an.
- 2. Laden Sie das Unified Manager Bundle auf den Server herunter.

[Herunterladen von Unified Manager für Red hat oder CentOS](#page-7-0)

3. Navigieren Sie zum Zielverzeichnis und erweitern Sie das Unified Manager Bundle: unzip ActiveIQUnifiedManager-<version\>.zip

Die erforderlichen RPM-Module für Unified Manager werden in das Zielverzeichnis entpackt.

- 4. Stellen Sie sicher, dass das folgende Modul im Verzeichnis verfügbar ist:  $1s \times r$ pm
	- netapp-um<version\>.x86\_64.rpm
- 5. Bei Systemen, die nicht mit dem Internet verbunden sind oder die Red hat Enterprise Linux-Repositories nicht verwenden, führen Sie die folgenden Schritte aus, um festzustellen, ob erforderliche Pakete fehlen und diese Pakete heruntergeladen werden können:
	- a. Die Liste der verfügbaren und nicht verfügbaren Pakete anzeigen: yum install netappum<version\>.x86 64.rpm --assumeno

Die Elemente im Abschnitt "Installieren:" sind die Pakete, die im aktuellen Verzeichnis verfügbar sind, und die Elemente im Abschnitt "Installieren für Abhängigkeiten:" sind die Pakete, die auf Ihrem System fehlen.

b. Führen Sie auf einem anderen System mit Internetzugang den folgenden Befehl aus, um die fehlenden Pakete herunterzuladen. yum install package name --downloadonly --downloaddir=.

Die Pakete werden im Verzeichnis heruntergeladen, das als angegeben ist –downloaddir=.

Da das Plug-in "yum-Plugin-downloadonly" nicht immer auf Red hat Enterprise Linux-Systemen aktiviert ist, müssen Sie möglicherweise die Funktionalität zum Herunterladen eines Pakets ohne Installation aktivieren:yum install yum-plugin-downloadonly

- a. Erstellen Sie ein neues Verzeichnis im Installationssystem, und kopieren Sie die heruntergeladenen Pakete aus dem internetverbundenen System.
- b. Wechseln Sie Verzeichnisse in das neue Verzeichnis auf dem Installationssystem und führen Sie den folgenden Befehl zur Installation von MySQL Community Edition zusammen mit seinen Abhängigkeiten aus. yum install \*.rpm
- 6. Führen Sie das Skript vor der Installation aus, um sicherzustellen, dass es keine

Systemkonfigurationseinstellungen oder keine installierte Software gibt, die mit dem Upgrade in Konflikt geraten könnte: sudo ./pre\_install\_check.sh

Das Skript vor der Installation überprüft, ob das System über ein gültiges Red hat-Abonnement verfügt und dass es Zugriff auf die erforderlichen Software-Repositorys hat. Wenn das Skript Probleme erkennt, müssen Sie die Probleme beheben, bevor Sie Unified Manager aktualisieren.

7. Aktualisieren Sie Unified Manager mithilfe des folgenden Skripts: upgrade.sh

Dieses Skript führt automatisch die RPM-Module aus, aktualisiert die erforderliche unterstützende Software und die darauf ausgeführten Unified Manager-Module. Außerdem prüft das Upgrade-Skript, ob es Systemkonfigurationseinstellungen oder installierte Software gibt, die mit dem Upgrade in Konflikt stehen könnten. Wenn das Skript Probleme erkennt, müssen Sie die Probleme beheben, bevor Sie Unified Manager aktualisieren.

8. Nach Abschluss des Upgrades blättern Sie zurück durch die Meldungen, bis die Meldung eine IP-Adresse oder URL für die Web-UI von Unified Manager, den Wartungs-Benutzernamen (umadmin) und das Standardpasswort angezeigt wird.

Die Meldung ähnelt der folgenden:

```
Active IQ Unified Manager upgraded successfully.
Use a web browser and one of the following URLs to access the Unified
Manager GUI:
https://default_ip_address/ (if using IPv4)
https://[default_ip_address]/ (if using IPv6)
https://fully qualified domain name/
```
## **Nachdem Sie fertig sind**

Geben Sie die angegebene IP-Adresse oder URL in einen unterstützten Webbrowser ein, um die Unified Manager Web-UI zu starten, und melden Sie sich anschließend mit demselben Wartungs-Benutzernamen (umadmin) und Kennwort an, das Sie zuvor festgelegt haben.

## **Aktualisieren des Host-Betriebssystems von Red hat Enterprise Linux 7.x auf 8.x**

Wenn Sie bereits Unified Manager auf einem Red hat Enterprise Linux 7.x-System installiert haben und ein Upgrade auf Red hat Enterprise Linux 8.x durchführen müssen, müssen Sie eines der in diesem Thema aufgeführten Verfahren befolgen. In beiden Fällen müssen Sie eine Sicherung von Unified Manager auf dem Red hat Enterprise Linux 7.x-System erstellen und anschließend die Sicherung auf einem Red hat Enterprise Linux 8.x-System wiederherstellen.

## **Über diese Aufgabe**

Der Unterschied zwischen den beiden unten aufgeführten Optionen besteht darin, dass Sie in einem Fall die Wiederherstellung von Unified Manager auf einem neuen 8.x-Server durchführen und im anderen Fall den Wiederherstellungsvorgang auf demselben Server ausführen.

Da diese Aufgabe erfordert, dass Sie auf dem Red hat Enterprise Linux 7.x-System ein Backup von Unified Manager erstellen, sollten Sie das Backup nur dann erstellen, wenn Sie bereit sind, den gesamten Upgrade-Prozess abzuschließen, sodass Unified Manager für den kürzesten Zeitraum offline ist. Lücken in gesammelten Daten erscheinen in der Unified Manager-Benutzeroberfläche für den Zeitraum, in dem das Red hat Enterprise Linux 7.x-System heruntergefahren wird und bevor das neue Red hat Enterprise Linux 8.x gestartet wird.

Weitere Informationen zu den Backup- und Wiederherstellungsprozessen finden Sie in der Online-Hilfe *Active IQ Unified Manager*.

#### **Aktualisieren des Host-Betriebssystems mit einem neuen Server**

Führen Sie diese Schritte aus, wenn Sie über ein Ersatzsystem verfügen, auf dem Sie die Red hat Enterprise Linux 8.x-Software installieren können, damit Sie die Unified Manager-Wiederherstellung auf diesem System durchführen können, während das Red hat Enterprise Linux 7.x-System weiterhin verfügbar ist.

1. Installieren und konfigurieren Sie einen neuen Server mit der Red hat Enterprise Linux 8.x-Software.

#### [Red hat Software und Installationsanforderungen](https://docs.netapp.com/de-de/active-iq-unified-manager-99/install-linux/reference-red-hat-and-centos-software-and-installation-requirements.html)

2. Installieren Sie auf dem Red hat Enterprise Linux 8.x-System dieselbe Version der Unified Manager-Software, die Sie auf dem vorhandenen Red hat Enterprise Linux 7.x-System verwenden.

#### [Installation von Unified Manager auf Red hat Enterprise Linux](#page-6-0)

Starten Sie die UI nicht, und konfigurieren Sie keine Cluster-, Benutzer- oder Authentifizierungseinstellungen, wenn die Installation abgeschlossen ist. Die Sicherungsdatei füllt diese Informationen während des Wiederherstellungsprozesses aus.

- 3. Erstellen Sie auf dem Red hat Enterprise Linux 7.x-System aus dem Menü Administration in der Web-Benutzeroberfläche ein Unified Manager-Backup und kopieren Sie anschließend die Sicherungsdatei (.7z Datei) und den Inhalt des Datenbank-Repository-Verzeichnisses (/database-dumps-repo Unterverzeichnis) zu einem externen Speicherort.
- 4. Fahren Sie auf dem Red hat Enterprise Linux 7.x-System Unified Manager herunter.
- 5. Kopieren Sie auf dem Red hat Enterprise Linux 8.x-System die Sicherungsdatei (.7z Datei) vom externen Speicherort nach /opt/netapp/data/ocum-backup/ Und die Datenbank-Repository-Dateien auf dem /database-dumps-repo Unterverzeichnis unter dem /ocum-backup Verzeichnis.
- 6. Geben Sie den folgenden Befehl ein, um die Unified Manager-Datenbank aus der Backup-Datei wiederherzustellen: um backup restore -f /opt/netapp/data/ocumbackup/<br/>backup file name>
- 7. Geben Sie die IP-Adresse oder URL in Ihren Webbrowser ein, um die Web-UI von Unified Manager zu starten, und melden Sie sich anschließend beim System an.

Sobald Sie überprüft haben, ob das System ordnungsgemäß funktioniert, können Sie Unified Manager vom Red hat Enterprise Linux 7.x-System entfernen.

#### **Aktualisierung des Host-Betriebssystems auf demselben Server**

Führen Sie diese Schritte aus, wenn Sie kein Ersatzsystem besitzen, auf dem Sie Red hat Enterprise Linux 8.x-Software installieren können.

1. Erstellen Sie im Menü Administration in der Web-UI ein Backup von Unified Manager und kopieren Sie dann die Sicherungsdatei (.7z Datei) und den Inhalt des Datenbank-Repository-Verzeichnisses

(/database-dumps-repo Unterverzeichnis) zu einem externen Speicherort.

- 2. Entfernen Sie das Red hat Enterprise Linux 7.x-Image aus dem System, und löschen Sie das System vollständig.
- 3. Installation und Konfiguration der Red hat Enterprise Linux 8.x-Software auf demselben System

[Red hat Software und Installationsanforderungen](https://docs.netapp.com/de-de/active-iq-unified-manager-99/install-linux/reference-red-hat-and-centos-software-and-installation-requirements.html)

4. Installieren Sie auf dem Red hat Enterprise Linux 8.x-System dieselbe Version der Unified Manager-Software, die Sie auf dem Red hat Enterprise Linux 7.x-System hatten.

[Installation von Unified Manager auf Red hat Enterprise Linux](#page-6-0)

Starten Sie die UI nicht, und konfigurieren Sie keine Cluster-, Benutzer- oder Authentifizierungseinstellungen, wenn die Installation abgeschlossen ist. Die Sicherungsdatei füllt diese Informationen während des Wiederherstellungsprozesses aus.

- 5. Backup-Datei kopieren (.7z Datei) vom externen Speicherort nach /opt/netapp/data/ocum-backup/ Und die Datenbank-Repository-Dateien auf dem /database-dumps-repo Unterverzeichnis unter dem /ocum-backup Verzeichnis.
- 6. Geben Sie den folgenden Befehl ein, um die Unified Manager-Datenbank aus der Backup-Datei wiederherzustellen:um backup restore -f /opt/netapp/data/ocumbackup/<br/>backup file name>
- 7. Geben Sie die IP-Adresse oder URL in Ihren Webbrowser ein, um die Web-UI von Unified Manager zu starten, und melden Sie sich anschließend beim System an.

## <span id="page-16-0"></span>**Upgrade von Drittanbieterprodukten**

Sie können Produkte von Drittanbietern wie JRE auf Unified Manager aktualisieren, wenn sie auf Linux-Systemen installiert sind.

Die Unternehmen, die diese Drittanbieterprodukte entwickeln, melden regelmäßig Sicherheitsschwachstellen. Sie können ein Upgrade auf neuere Versionen dieser Software nach Ihrem eigenen Zeitplan durchführen.

## <span id="page-16-1"></span>**Aktualisieren von OpenJDK unter Linux**

Sie können auf eine neuere Version von OpenJDK auf dem Linux-Server, auf dem Unified Manager installiert ist, aktualisieren, um Fehlerbehebungen für Sicherheitslücken zu erhalten.

#### **Bevor Sie beginnen**

Sie müssen über Root-Rechte für das Linux-System verfügen, auf dem Unified Manager installiert ist.

## **Über diese Aufgabe**

Sie können OpenJDK-Versionen innerhalb von Versionsfamilien aktualisieren. Sie können beispielsweise ein Upgrade von OpenJDK 11.0.7 auf OpenJDK 11.0.9 durchführen, aber Sie können nicht direkt von OpenJDK 11 auf OpenJDK 12 aktualisieren.

#### **Schritte**

- 1. Melden Sie sich als Root-Benutzer auf dem Unified Manager-Hostcomputer an.
- 2. Laden Sie die entsprechende Version von OpenJDK (64-Bit) auf das Zielsystem herunter.
- 3. Beenden Sie die Unified Manager Services: systemctl stop ocieau``systemctl stop ocie
- 4. Installieren Sie das neueste OpenJDK auf dem System.
- 5. Starten Sie die Unified Manager Services: systemctl start ocie``systemctl start ocieau

## **Aktualisieren von MySQL auf Linux**

Sie können auf eine neuere Version von MySQL auf dem Linux-Server aktualisieren, auf dem Unified Manager installiert ist, um Korrekturen für Sicherheitslücken zu erhalten. Wenn die installierte Version von MySQL auf Ihrem System älter als 8.0 ist als 25, aktualisiert der Upgrade-Prozess von Unified Manager 9.9 MySQL automatisch auf 8.0.25. Sie sollten kein eigenständiges Upgrade von MySQL von einer früheren Version auf 8.0.25 ausführen.

### **Bevor Sie beginnen**

Sie müssen über Root-Rechte für das Linux-System verfügen, auf dem Unified Manager installiert ist.

### **Über diese Aufgabe**

Sie können die Basisversion von MySQL 8.0.25 auf neuere Versionen für nur kleine Updates aktualisieren.

#### **Schritte**

- 1. Melden Sie sich als Root-Benutzer auf dem Unified Manager-Hostcomputer an.
- 2. Laden Sie den neuesten MySQL Community Server herunter . rpm Auf dem Zielsystem bündeln.
- 3. Enttar das Paket in ein Verzeichnis auf dem Zielsystem.
- 4. Sie erhalten mehrere .rpm Pakete im Verzeichnis nach dem Entrieten des Bundles, aber Unified Manager benötigt nur die folgenden rpm-Pakete:
	- mysql-Community-Client-8.0.25
	- mysql-Community-libs-8.0.25
	- mysql-Community-Server-8.0.25
	- mysql-Community-common-8.0.25
	- mysql-Community-Client-Plugins-8.0.25 Alle anderen löschen .rpm Pakete. Die Installation aller Pakete in einem rpm-Bundle führt jedoch nicht zu Fehlern.
- 5. Beenden Sie den Unified Manager-Service und die zugehörige MySQL-Software in der folgenden Reihenfolge:
- 6. Rufen Sie das Upgrade von MySQL mit dem folgenden Befehl auf: yum install \*.rpm

\*.rpm Bezieht sich auf das .rpm Pakete in dem Verzeichnis, in dem Sie die neuere Version von MySQL heruntergeladen haben.

7. Starten Sie Unified Manager in der angezeigten Reihenfolge:

## <span id="page-18-0"></span>**Neustart Von Unified Manager**

Möglicherweise müssen Sie Unified Manager neu starten, nachdem Sie die Konfigurationsänderungen vorgenommen haben.

## **Bevor Sie beginnen**

Sie müssen Root-Benutzerzugriff auf Red hat Enterprise Linux oder CentOS Server haben, auf dem Unified Manager installiert ist.

## **Schritte**

- 1. Melden Sie sich als Root-Benutzer an dem Server an, auf dem Sie den Unified Manager-Service neu starten möchten.
- 2. Stoppen Sie den Unified Manager-Dienst und den zugehörigen MySQL-Dienst in dieser Reihenfolge:

```
systemctl stop ocieau
systemctl stop ocie
systemctl stop mysqld
```
3. Starten Sie die MySQL und Unified Manager Services in dieser Reihenfolge:

systemctl start mysqld systemctl start ocie systemctl start ocieau

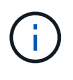

mysqld Ist ein Daemon-Programm erforderlich, um den MySQL-Server zu starten und zu stoppen.

## <span id="page-18-1"></span>**Unified Manager Wird Entfernt**

Sie können Unified Manager über Red hat Enterprise Linux oder CentOS Host mit einem einzigen Befehl anhalten und deinstallieren.

## **Bevor Sie beginnen**

- Sie müssen über Root-Benutzerzugriff auf den Server verfügen, von dem Sie Unified Manager entfernen möchten.
- Security-Enhanced Linux (SELinux) muss auf dem Red hat-Rechner deaktiviert werden. Ändern Sie den SELinux-Laufzeitmodus in "permissiv", indem Sie das verwenden setenforce 0 Befehl.
- Alle Cluster (Datenquellen) müssen vor dem Entfernen der Software vom Unified Manager-Server entfernt werden.

## **Schritte**

- 1. Melden Sie sich als Root-Benutzer an dem Server an, auf dem Sie Unified Manager entfernen möchten.
- 2. Beenden Sie Unified Manager, und entfernen Sie ihn vom Server: rpm -e netapp-um

In diesem Schritt werden alle zugehörigen NetApp RPM Pakete entfernt. Die erforderlichen Softwaremodule wie Java, MySQL und p7zip werden nicht entfernt.

3. Entfernen Sie gegebenenfalls die zugehörigen Softwaremodule wie Java, MySQL und p7zip: rpm -e p7zip mysql-community-client mysql-community-server mysql-community-common mysql-community-libs java-x.y

## **Ergebnisse**

Nach Abschluss dieses Vorgangs wird die Software entfernt. Alle Daten aus dem /opt/netapp/data Verzeichnis wird in verschoben /opt/netapp/data/BACKUP Ordner nach der Deinstallation. Durch die Deinstallation von Unified Manager werden auch die Java- und MySQL-Pakete entfernt, es sei denn, die Pakete werden von einer anderen Anwendung im System benötigt und verwendet. MySQL-Daten werden jedoch nicht gelöscht.

## <span id="page-19-0"></span>**Entfernen des benutzerdefinierten umadmin-Benutzers und der Wartungsgruppe**

Wenn Sie vor der Installation von Unified Manager ein benutzerdefiniertes Home-Verzeichnis erstellt haben, um Ihr eigenes umadmin-Benutzer- und Wartungskonto zu definieren, sollten Sie diese Elemente nach der Deinstallation von Unified Manager entfernen.

## **Über diese Aufgabe**

Bei der standardmäßigen Deinstallation von Unified Manager werden keine benutzerdefinierten umadmin-Benutzer und ein Maintenance-Konto entfernt. Sie müssen diese Elemente manuell löschen.

## **Schritte**

- 1. Melden Sie sich als Root-Benutzer beim Red hat Enterprise Linux-Server an.
- 2. Löschen Sie den umadmin-Benutzer:userdel umadmin
- 3. Löschen Sie die Wartungsgruppe:groupdel maintenance

### **Copyright-Informationen**

Copyright © 2024 NetApp. Alle Rechte vorbehalten. Gedruckt in den USA. Dieses urheberrechtlich geschützte Dokument darf ohne die vorherige schriftliche Genehmigung des Urheberrechtsinhabers in keiner Form und durch keine Mittel – weder grafische noch elektronische oder mechanische, einschließlich Fotokopieren, Aufnehmen oder Speichern in einem elektronischen Abrufsystem – auch nicht in Teilen, vervielfältigt werden.

Software, die von urheberrechtlich geschütztem NetApp Material abgeleitet wird, unterliegt der folgenden Lizenz und dem folgenden Haftungsausschluss:

DIE VORLIEGENDE SOFTWARE WIRD IN DER VORLIEGENDEN FORM VON NETAPP ZUR VERFÜGUNG GESTELLT, D. H. OHNE JEGLICHE EXPLIZITE ODER IMPLIZITE GEWÄHRLEISTUNG, EINSCHLIESSLICH, JEDOCH NICHT BESCHRÄNKT AUF DIE STILLSCHWEIGENDE GEWÄHRLEISTUNG DER MARKTGÄNGIGKEIT UND EIGNUNG FÜR EINEN BESTIMMTEN ZWECK, DIE HIERMIT AUSGESCHLOSSEN WERDEN. NETAPP ÜBERNIMMT KEINERLEI HAFTUNG FÜR DIREKTE, INDIREKTE, ZUFÄLLIGE, BESONDERE, BEISPIELHAFTE SCHÄDEN ODER FOLGESCHÄDEN (EINSCHLIESSLICH, JEDOCH NICHT BESCHRÄNKT AUF DIE BESCHAFFUNG VON ERSATZWAREN ODER -DIENSTLEISTUNGEN, NUTZUNGS-, DATEN- ODER GEWINNVERLUSTE ODER UNTERBRECHUNG DES GESCHÄFTSBETRIEBS), UNABHÄNGIG DAVON, WIE SIE VERURSACHT WURDEN UND AUF WELCHER HAFTUNGSTHEORIE SIE BERUHEN, OB AUS VERTRAGLICH FESTGELEGTER HAFTUNG, VERSCHULDENSUNABHÄNGIGER HAFTUNG ODER DELIKTSHAFTUNG (EINSCHLIESSLICH FAHRLÄSSIGKEIT ODER AUF ANDEREM WEGE), DIE IN IRGENDEINER WEISE AUS DER NUTZUNG DIESER SOFTWARE RESULTIEREN, SELBST WENN AUF DIE MÖGLICHKEIT DERARTIGER SCHÄDEN HINGEWIESEN WURDE.

NetApp behält sich das Recht vor, die hierin beschriebenen Produkte jederzeit und ohne Vorankündigung zu ändern. NetApp übernimmt keine Verantwortung oder Haftung, die sich aus der Verwendung der hier beschriebenen Produkte ergibt, es sei denn, NetApp hat dem ausdrücklich in schriftlicher Form zugestimmt. Die Verwendung oder der Erwerb dieses Produkts stellt keine Lizenzierung im Rahmen eines Patentrechts, Markenrechts oder eines anderen Rechts an geistigem Eigentum von NetApp dar.

Das in diesem Dokument beschriebene Produkt kann durch ein oder mehrere US-amerikanische Patente, ausländische Patente oder anhängige Patentanmeldungen geschützt sein.

ERLÄUTERUNG ZU "RESTRICTED RIGHTS": Nutzung, Vervielfältigung oder Offenlegung durch die US-Regierung unterliegt den Einschränkungen gemäß Unterabschnitt (b)(3) der Klausel "Rights in Technical Data – Noncommercial Items" in DFARS 252.227-7013 (Februar 2014) und FAR 52.227-19 (Dezember 2007).

Die hierin enthaltenen Daten beziehen sich auf ein kommerzielles Produkt und/oder einen kommerziellen Service (wie in FAR 2.101 definiert) und sind Eigentum von NetApp, Inc. Alle technischen Daten und die Computersoftware von NetApp, die unter diesem Vertrag bereitgestellt werden, sind gewerblicher Natur und wurden ausschließlich unter Verwendung privater Mittel entwickelt. Die US-Regierung besitzt eine nicht ausschließliche, nicht übertragbare, nicht unterlizenzierbare, weltweite, limitierte unwiderrufliche Lizenz zur Nutzung der Daten nur in Verbindung mit und zur Unterstützung des Vertrags der US-Regierung, unter dem die Daten bereitgestellt wurden. Sofern in den vorliegenden Bedingungen nicht anders angegeben, dürfen die Daten ohne vorherige schriftliche Genehmigung von NetApp, Inc. nicht verwendet, offengelegt, vervielfältigt, geändert, aufgeführt oder angezeigt werden. Die Lizenzrechte der US-Regierung für das US-Verteidigungsministerium sind auf die in DFARS-Klausel 252.227-7015(b) (Februar 2014) genannten Rechte beschränkt.

## **Markeninformationen**

NETAPP, das NETAPP Logo und die unter [http://www.netapp.com/TM](http://www.netapp.com/TM\) aufgeführten Marken sind Marken von NetApp, Inc. Andere Firmen und Produktnamen können Marken der jeweiligen Eigentümer sein.